# **AGA REGISTRY SERVICE**

# **How To: Order DNA Tests**

The American Gelbvieh Association Registry Service allows members to easily order DNA tests electronically for animals in their herd.

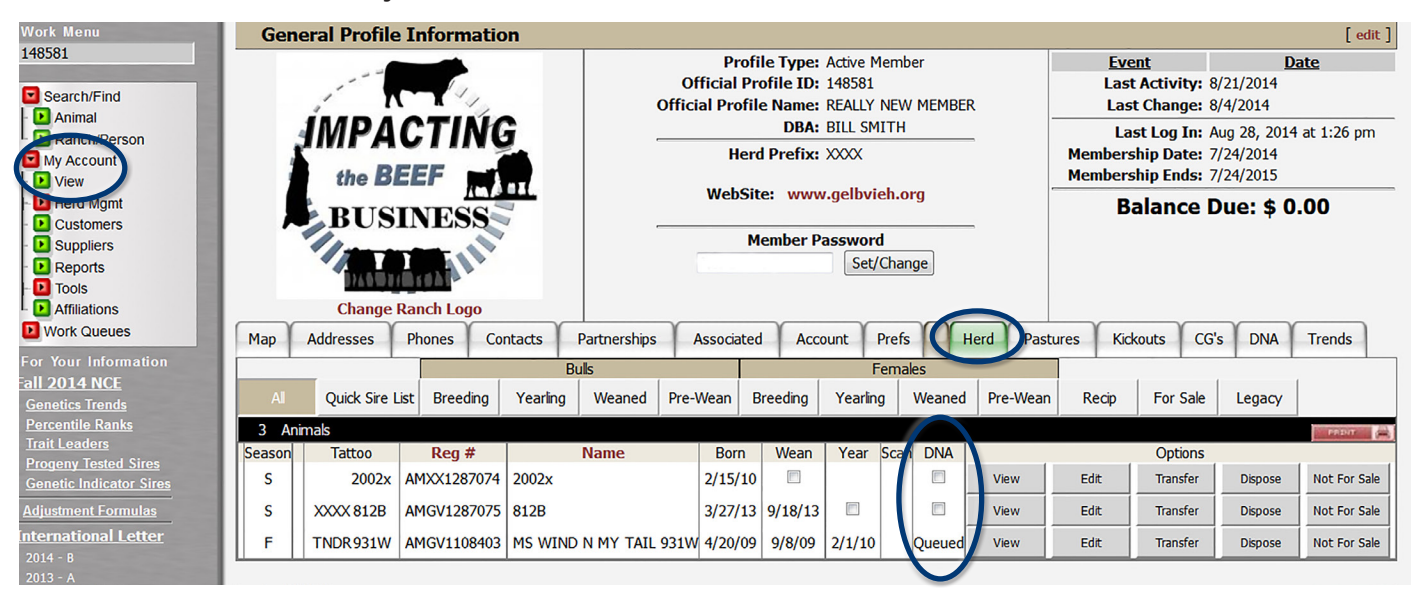

*To order DNA testing, begin with the Herd tab under My Account > View screen, check the box under the DNA column of the animal that you wish to order the test for. Once the box is checked, the row will say "Queued" under DNA.*

#### Accessing the member login

The member login can be accessed from the Gelbvieh home page by clicking on the banner that says AGA Registry Service Login.

- Go to www.Gelbvieh.org using any Internet browser.
- Click on AGA Registry Service Login in the upper right hand corner of the Gelbvieh home page.
- Do not use the Login and Register links on the Gelbvieh home page. This login is for AGA's Exchange Listing Service and can be used to post bulls, females and feeder cattle for sale. To access the AGA Registry Service member login, you must click on the AGA Registry Service Login button.
- The member login is located in the upper left hand side of the Registry Service screen. Enter your User name and Password.

### Selecting animals for testing

The first step to ordering DNA testing is to put the animals you wish to test in the DNA queue. One option

to do this is to use the Herd tab on the General Profile Information screen. After locating the desired animals check the box under the DNA column of the animal that you wish to order the test for. You may select as many animals as you would like to order tests for. Once the box is checked, the row will say "Queued" under DNA.

If you have a large number of animal's in your herd, you can also search for an animal by typing the registration number or prefix and tattoo into the grey input box above the work menu on the left side of the screen. Then click Animal under the search/find on the work menu. This will bring you directly to that animal's detail screen.

From here, click on the DNA tab. Select a reason for the ordering the test from the pull-down menu next to Reason Request and then click submit. The request will then be queued.

#### DNA Profile Management screen

To get the animals that have been queued, click on Herd Management under My Account on the work menu to the left. Then click DNA. This will bring you to the Unsubmitted Requests tab under the DNA Profile Management Screen. This tab shows all of the animals

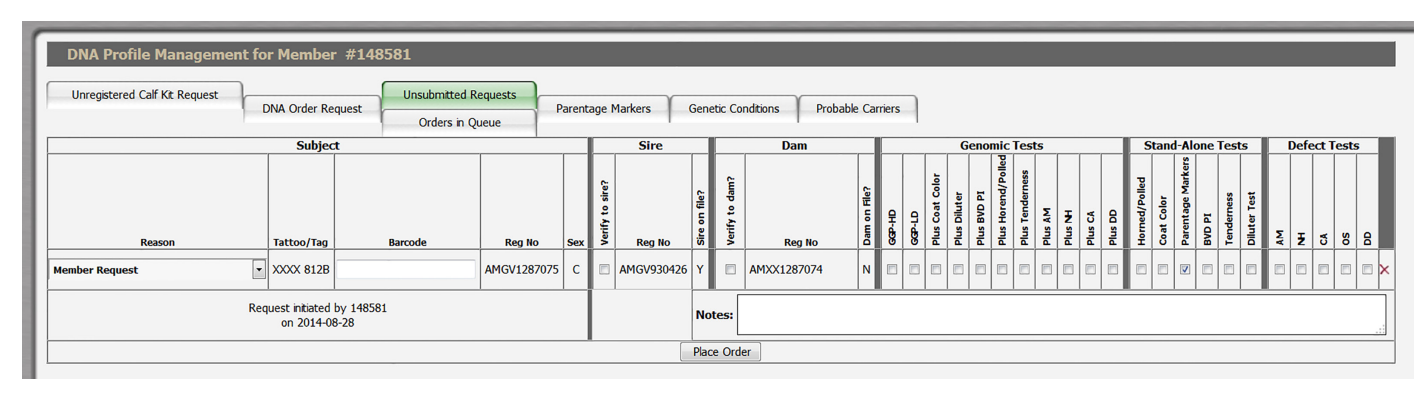

*To complete the DNA request, fill out the order form with the appropriate information.* 

that have been queued until the DNA test order is placed.

If you have forgotten an animal that you need to order a test on click on the DNA Order Request tab under the DNA Profile Management screen. Then type the number of DNA kits that you are requesting and click continue.

This will take you back under the Unsubmitted Requests tab and will have added a blank request form. You will then need to manually enter in the animal's registration number, with AMGV in front, into the input box under the registration number column. Next, click the green check mark icon next to the registration number. This will identify the animal in the registry service and automatically fill in the animal's Tattoo/Tag, sex, sire and dam.

Before ordering DNA tests you will want to make sure that you already have the hair or blood samples collected and that you have those sample cards nearby, as you will need information from these cards to complete the ordering process.

To complete the DNA request fill out the order with the appropriate information:

- Reason for the order, (i.e. Donor Dam, AI Sire, Bull Futurity Entry, National Sale Entry, etc.). If your animal meets any of these criteria, select the applicable reason. Otherwise, if you are ordering a DNA test for your own reasons, select Member Request.
- DNA barcode, found on the back of the sample card, click the green checkmark icon to accept.
- Select the tests you wish to order: Genomic Option 1, Genomic Option 2, Coat Color, Diluter, BVD-PI, Horned/Polled, AM, NH, CA, DD, OS, Tenderness, Parent Verification, Parentage Markers.

### **Parentage Testing**

Parentage markers are automatically done with the GGP-High Density or GGP-Low Density test. Or parentage markers can be ordered as a stand-alone test. The animal must have parentage markers on file in order to complete the parent verification process. If you want the animal parent verified, you must select Verify to sire? and Verify to Dam? If the Verify to Sire? and Verify to Dam? options are not checked, the animal will not be parent verified.

If you are unsure of the parentage for that animal, you may add additional sires or dams. To do this, click either the sires or dams button under the box that says additional. A box will then pop up asking for the registration number of the additional sires or dams you are wishing to test parentage for that animal.

Depending on the reason you select, the service will automatically check which tests will need to be done. For example if you select Donor Dam as a reason, it will automatically check that the animal needs to be tested for GGP-HD, Plus AM, NH, CA and DD.

If you decide not to order a particular test, simply uncheck the appropriate box to unselect it.

If you decide not to complete testing on an animal all together, click the red X at the far right of the screen and this will remove the animal from the DNA request form.

After you have added all desired tests and reviewed your order, click the place order button under the last animal on the order form. A report will pop up showing

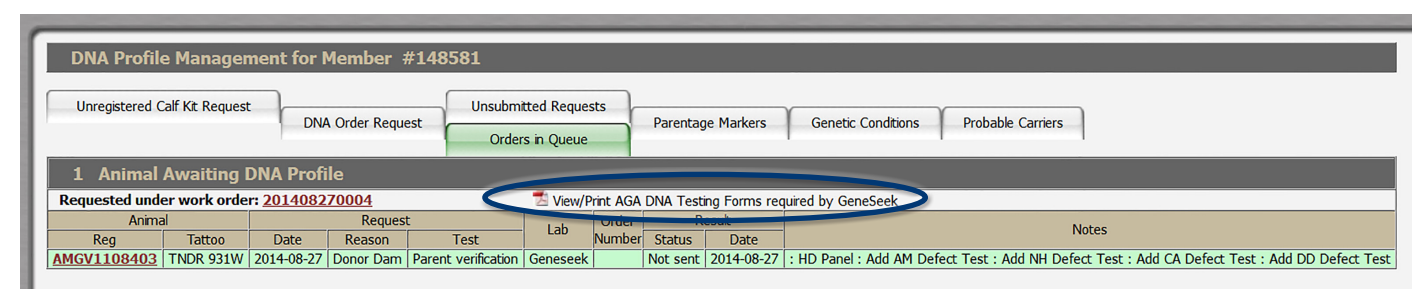

*Once the order has been placed, a report will pop up showing the tests that were ordered. Click on the PDF icon to View/Print AGA DNA Testing Forms. Print a copy of this form to send to GeneSeek®, along with the DNA samples.*

the tests that were ordered. Click on the PDF icon to View/Print AGA DNA Testing Forms. Print a copy of this form to send to GeneSeek®, along with the DNA samples. Mail form and DNA samples to: GeneSeek Inc., 4131 North 48th St., Lincoln, NE 68504

Orders that have been placed can then be viewed under the Orders in Queue tab under the DNA Profile Management screen.

Results for parentage markers can be viewed under the Parentage Markers tab on the DNA Profile Management screen. Results for genetic conditions can be viewed under the Genetic Conditions tab on the DNA Profile Management screen.

Results of DNA tests can also be found on the animal's detail screen under the DNA tab.

If you have any questions about DNA testing, contact the AGA office.

Quick tip: After you have added all desired tests and reviewed your order, click the place order button under the last animal on the order form. A report will pop up showing the tests that were ordered. Click on the PDF icon to View/Print AGA DNA Testing Forms. Print a copy of this form to send to GeneSeek, along with the DNA samples. Mail form and DNA samples to: GeneSeek Inc., 4131 North 48th St., Lincoln, NE 68504

For more tutorials and information on the AGA Registry Service, visit the Registry Service Tutorials page under the Education Center tab at Gelbvieh.org.

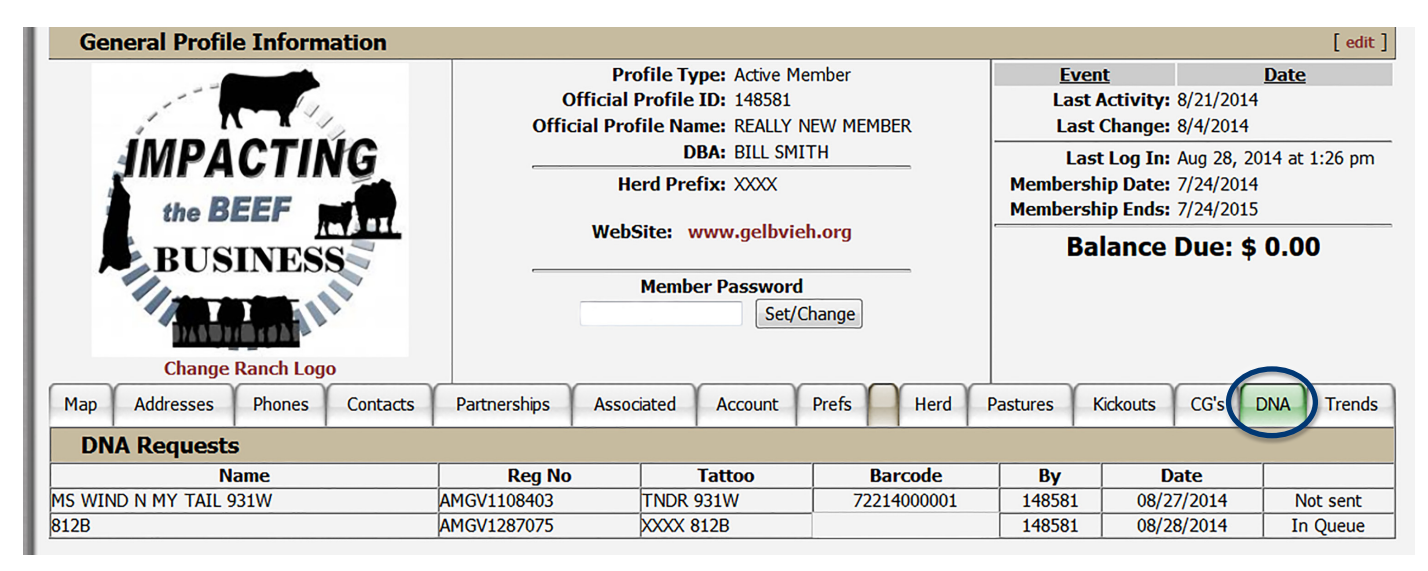

*Use the DNA tab on the under My Account > View screen to check status of DNA requests.*